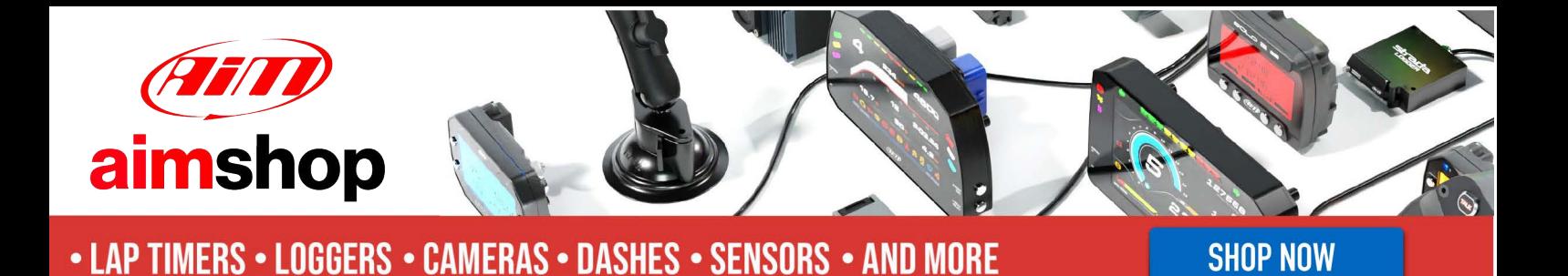

AiM Infotech

MoTec CAN Custom Data Set1

Release 1.01

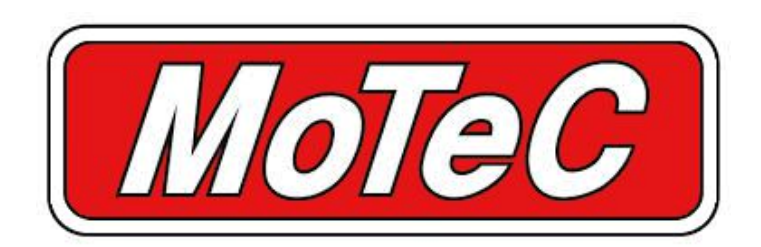

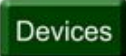

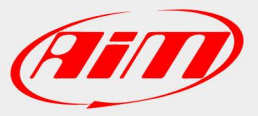

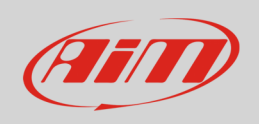

This tutorial explains how to connect MoTec and AiM devices.

# 1 Software Setup

MoTec devices need to be set up via MoTec ECU Manager software. Run it and follow this path:

• File –> Open file

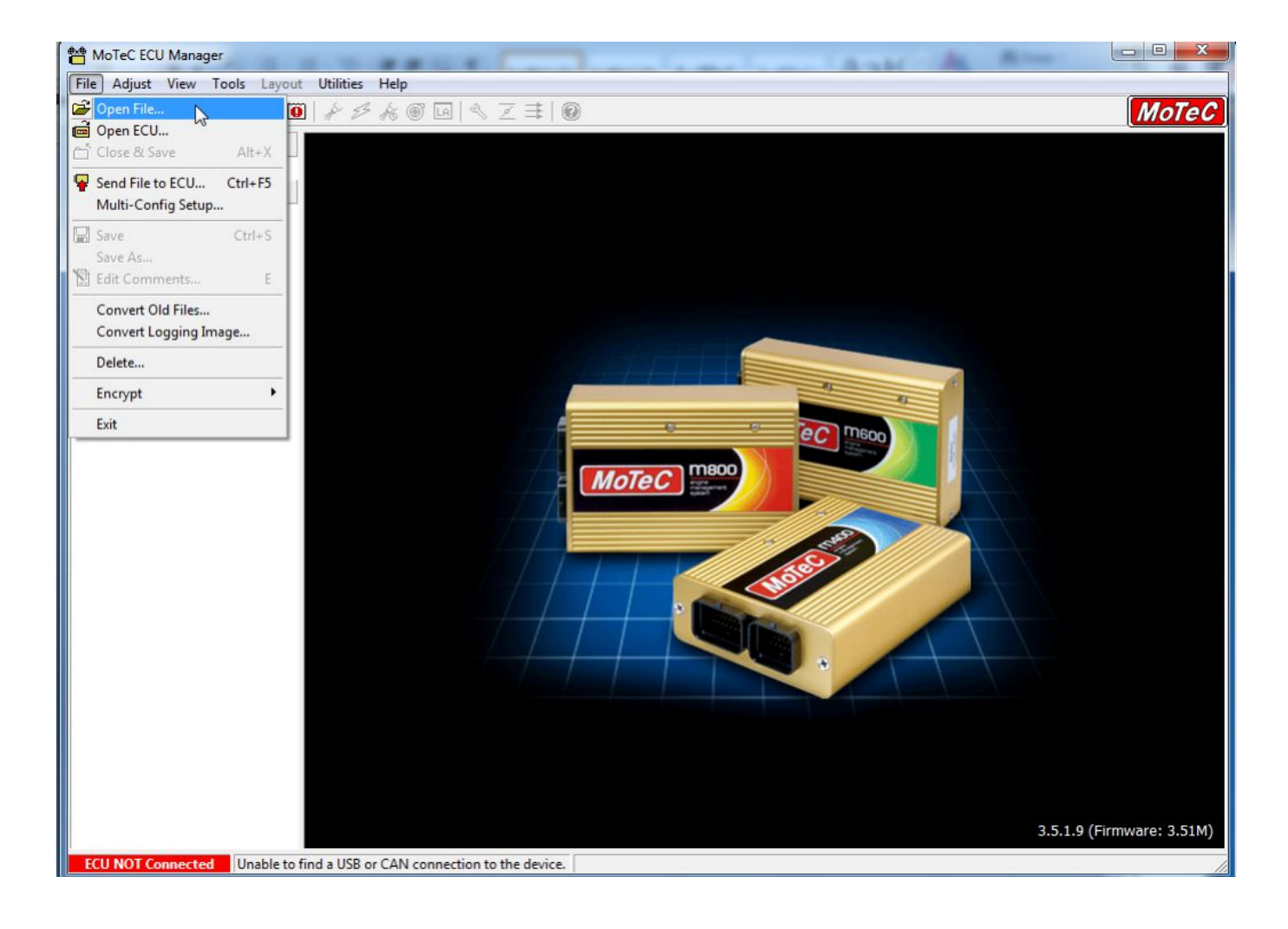

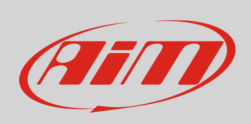

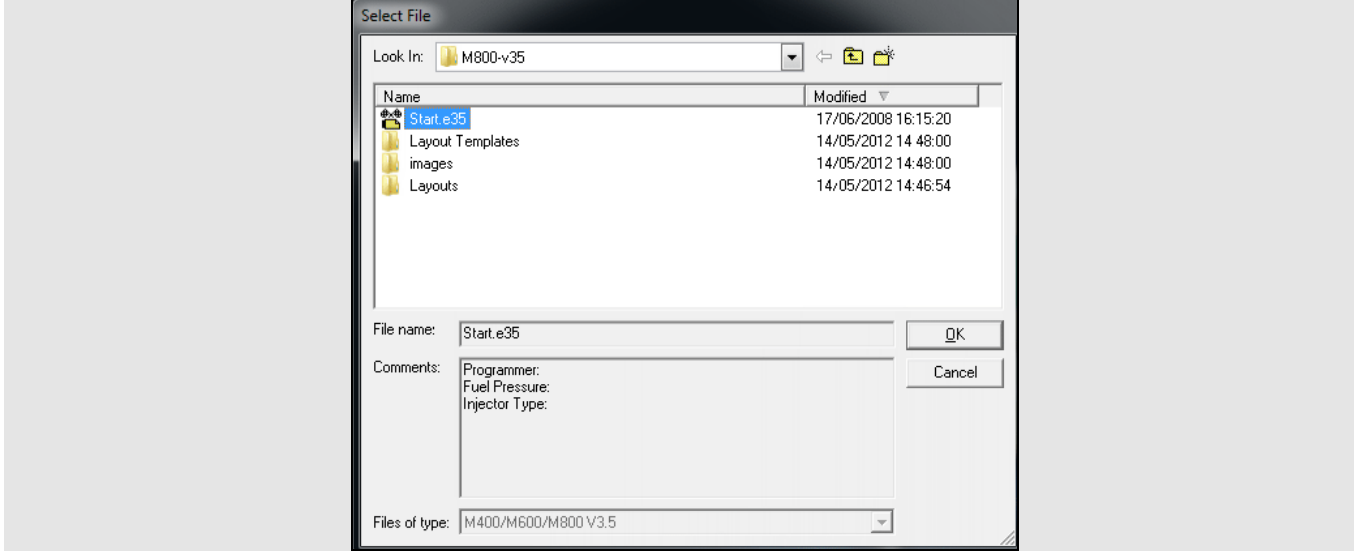

Upload the project file you already have – this file has ".e35" extension – and press "OK"

The panel below appears; follow this path:

• Adjust –> General Setup –> Communications –> Setup Custom Data Sets...

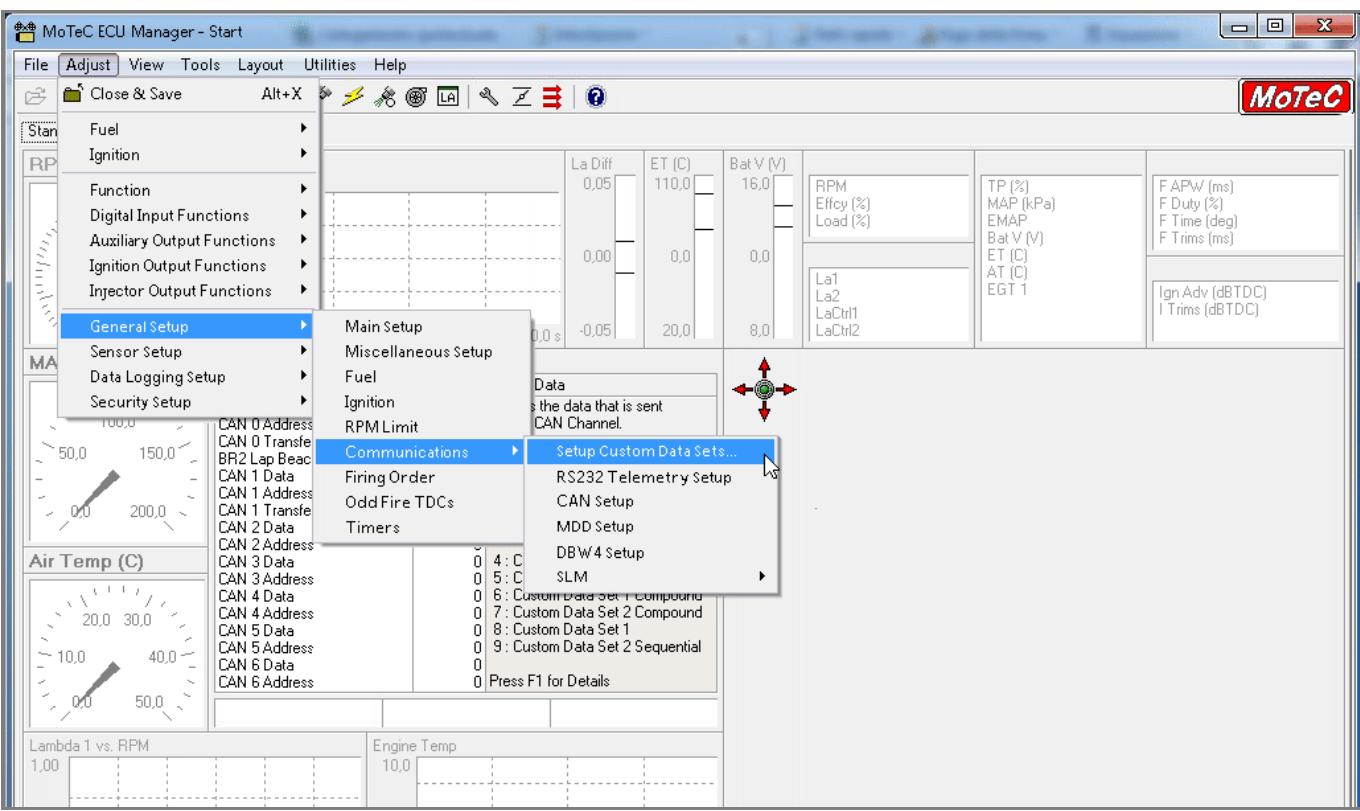

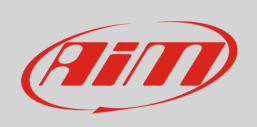

"Custom Data Sets" panel appears. It is now necessary to add all channels needed by the configuration.

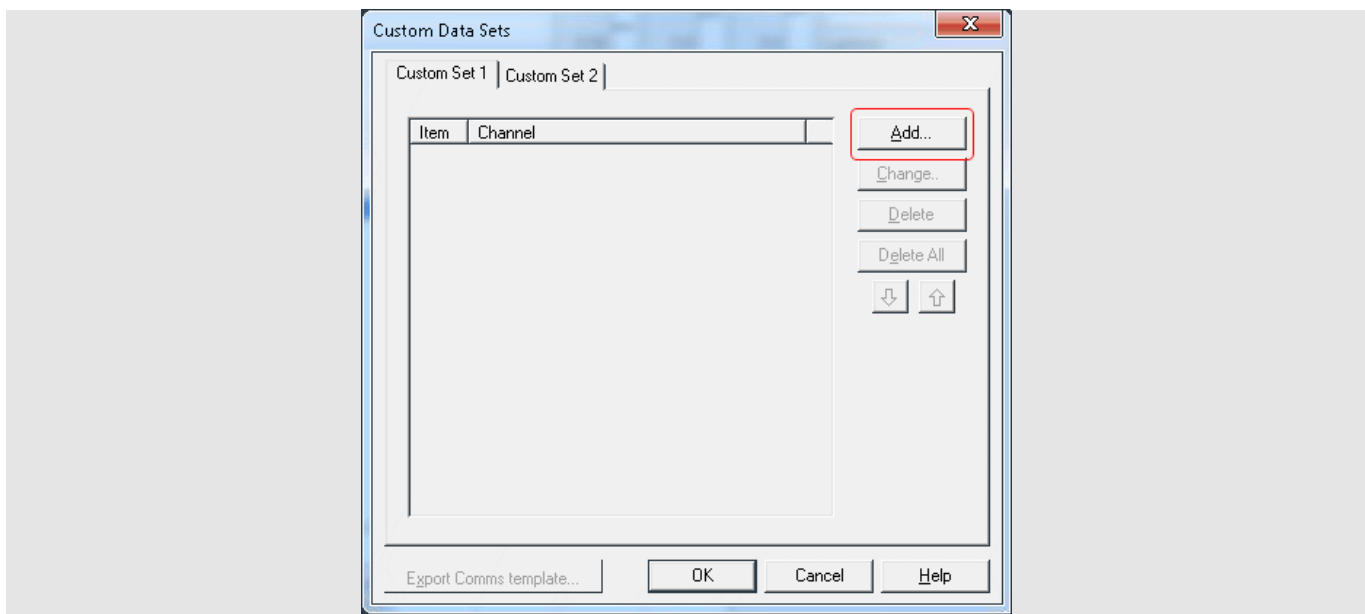

To add a channel

- press "Add" in the panel here above
- the panel below appears
- insert the channel you wish in "Search text" box (**1**) and press "OK" (**2**)
- the requested channel appears in the list (**3**)

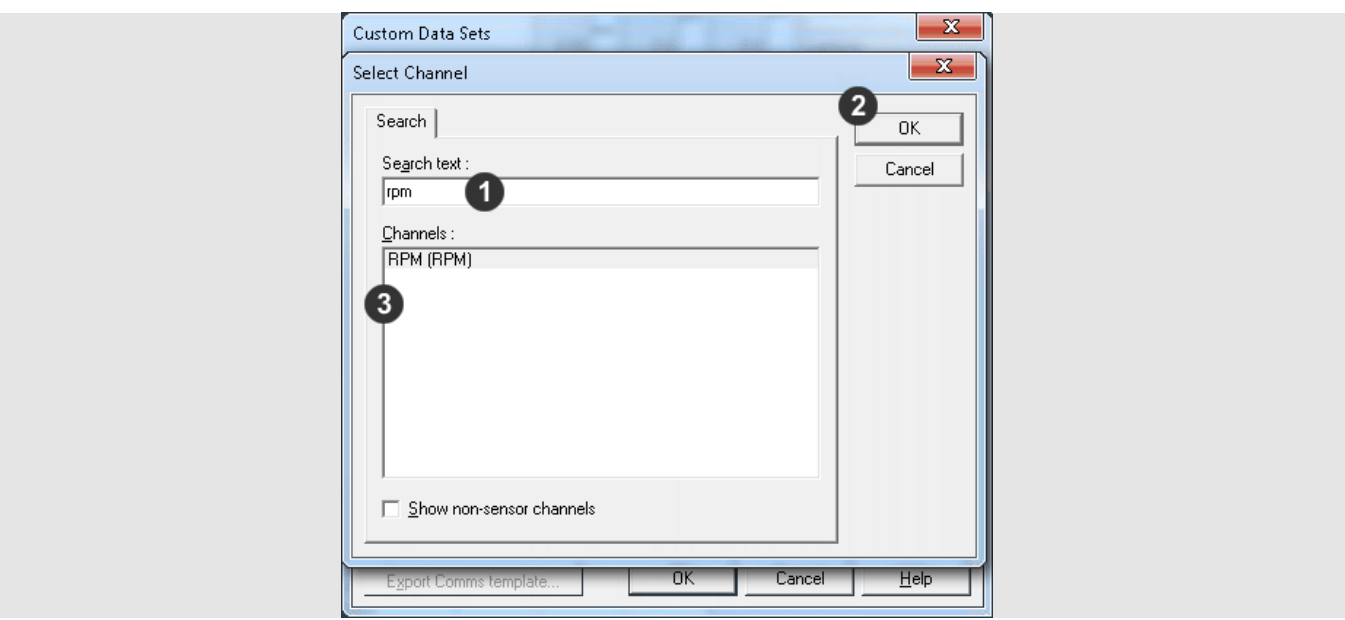

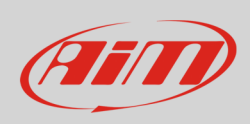

The image below shows all the channels to be added. At the end press "OK" to save and exit.

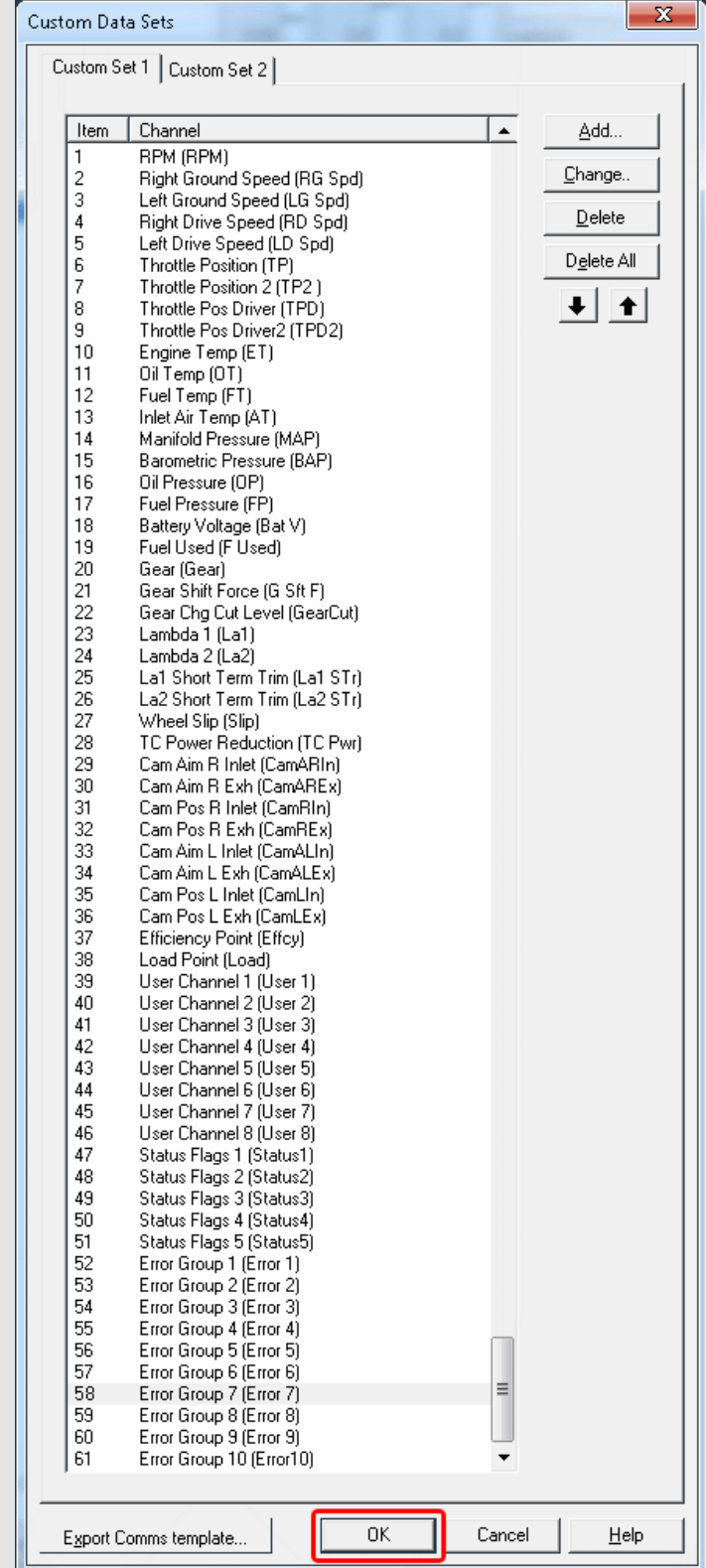

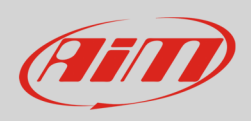

The software comes back to the main page. Follow this path:

• Adjust –> General Setup –> Communications –> CAN Setup

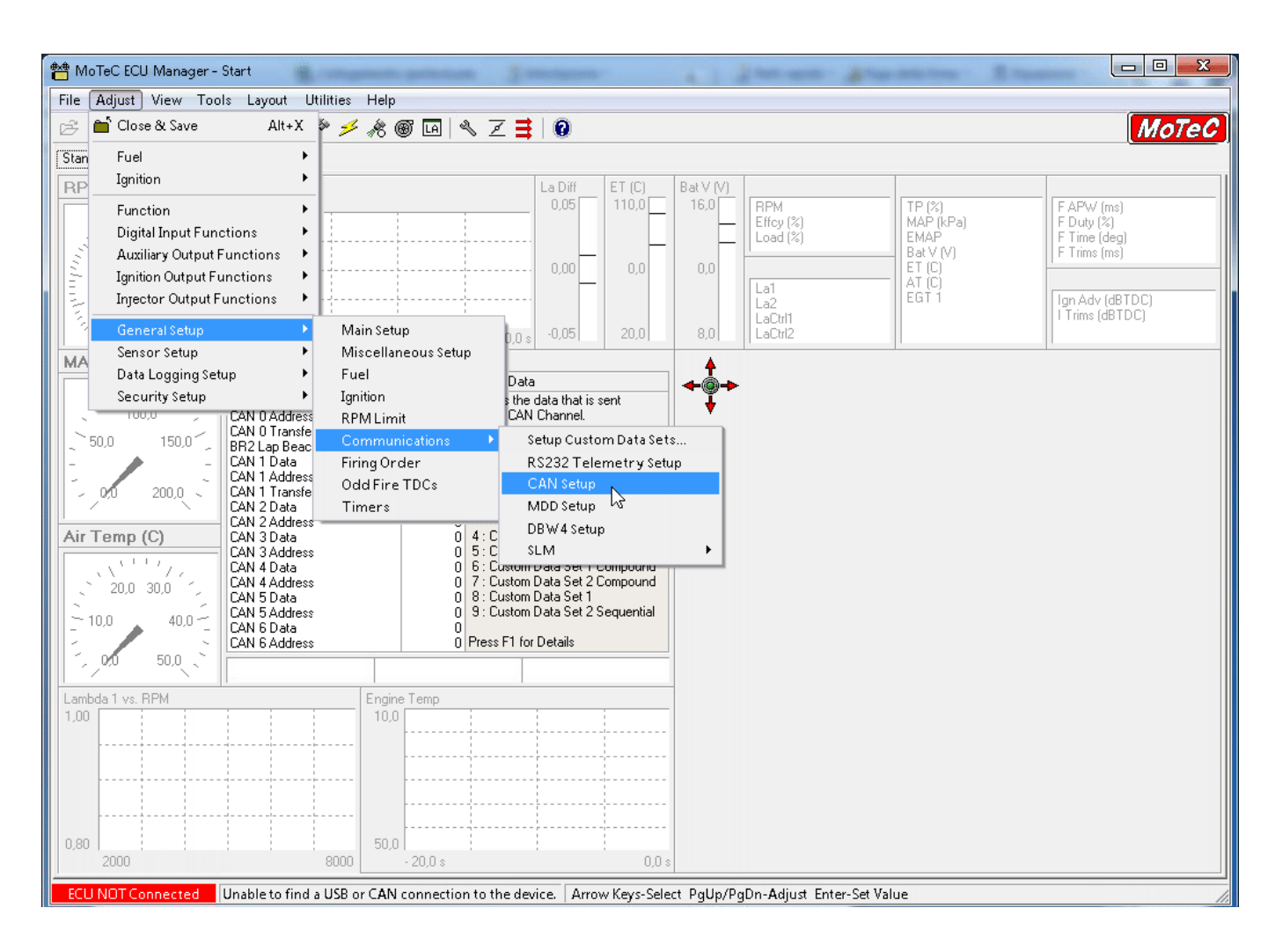

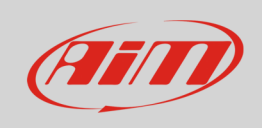

The window here below appears. Three parameters are to be set:

- CAN Data
- CAN Address
- CAN Transfer Rate

You can choose CAN 0 or CAN1 line and the other two parameters are subsequent.

In the example below CAN 0 was chosen.

Start selecting the CAN line you want to use and right click on it selecting "Properties..." as shown below.

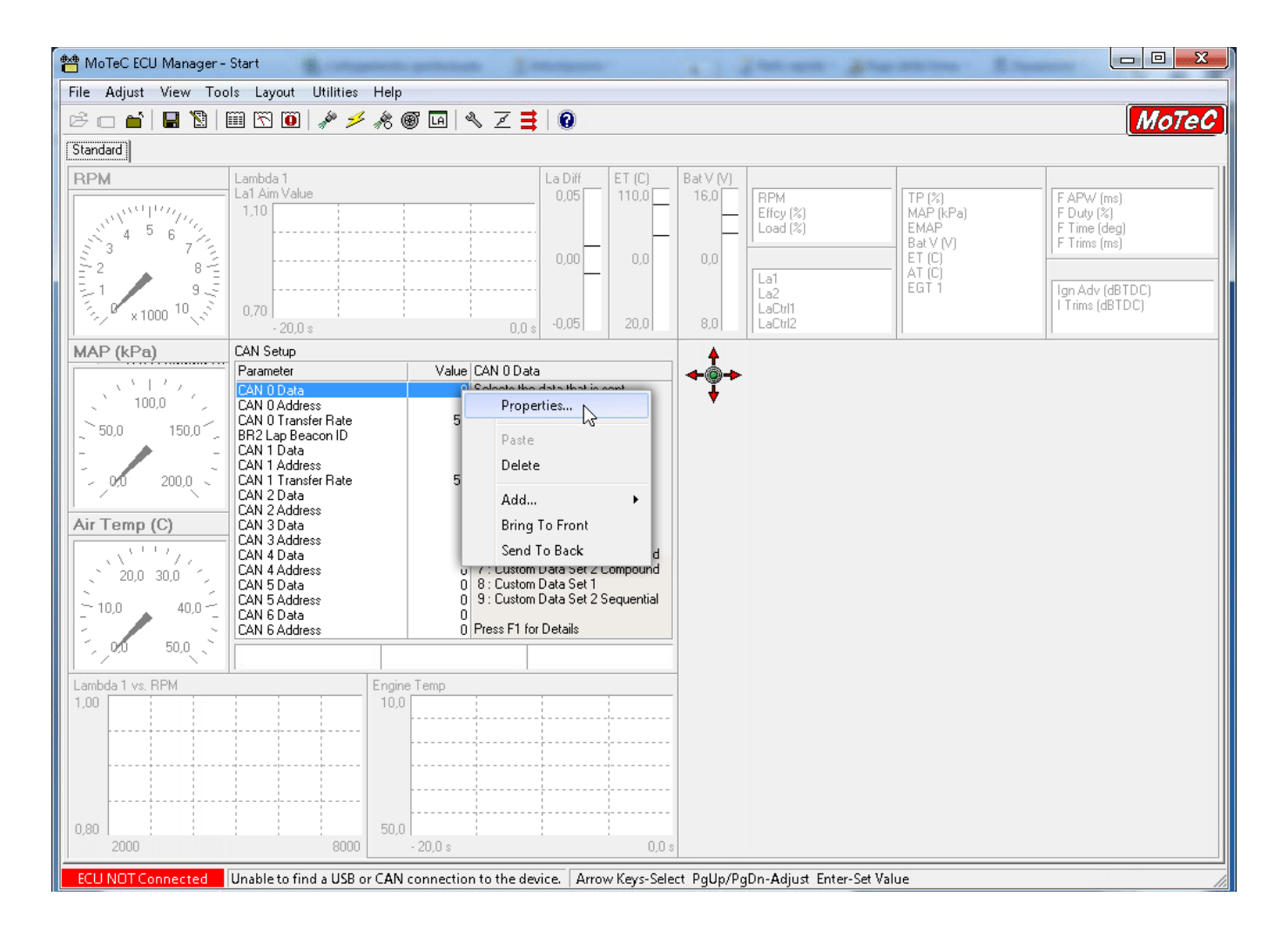

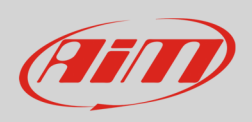

#### Direct Entry panel appears: fill in "8" and press "OK"

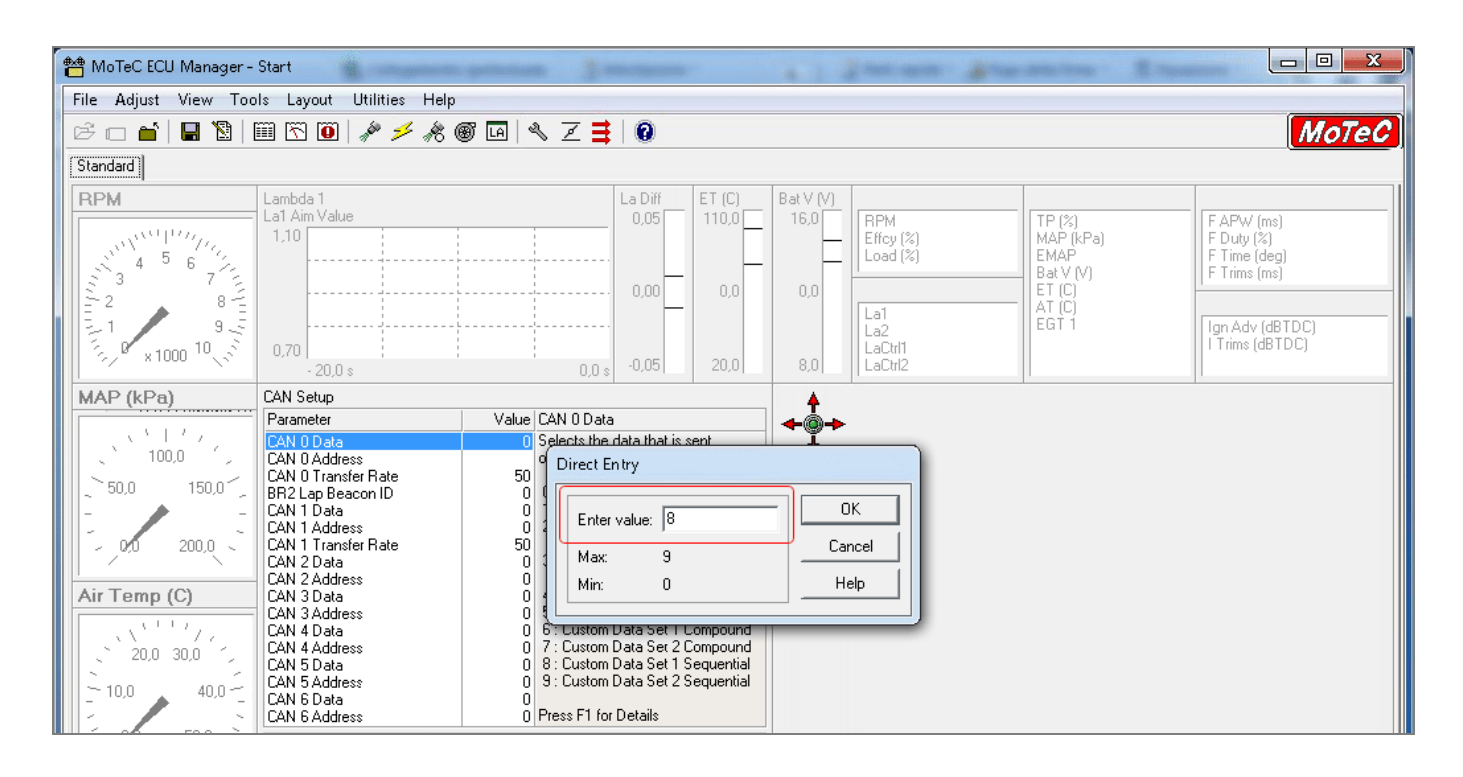

#### Then do the same with "CAN 0 Address": fill "Direct Entry " panel with 1520 and press "OK"

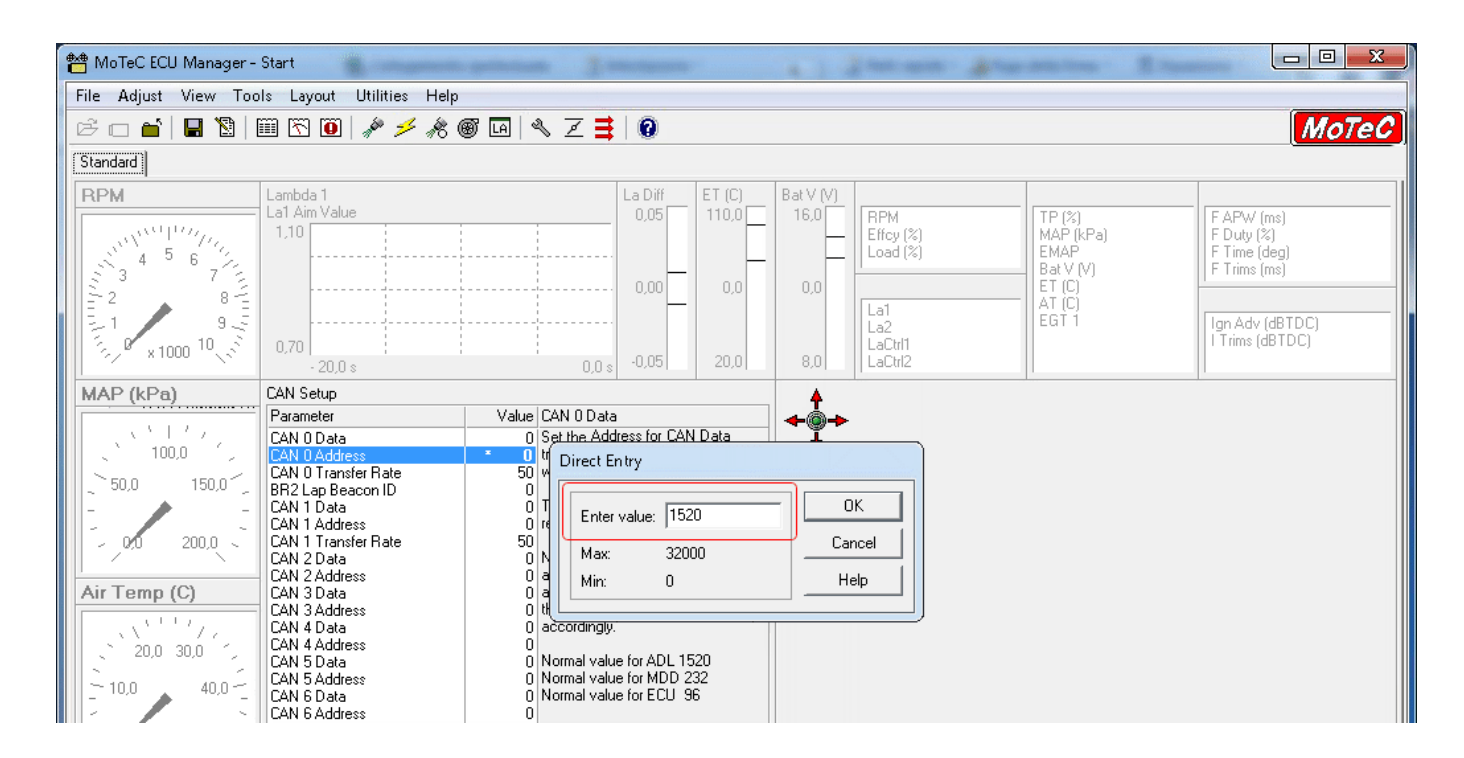

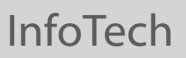

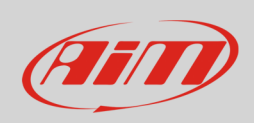

As far as "CAN 0 Transfer rate" is concerned: leave it set on 50 Hz as below.

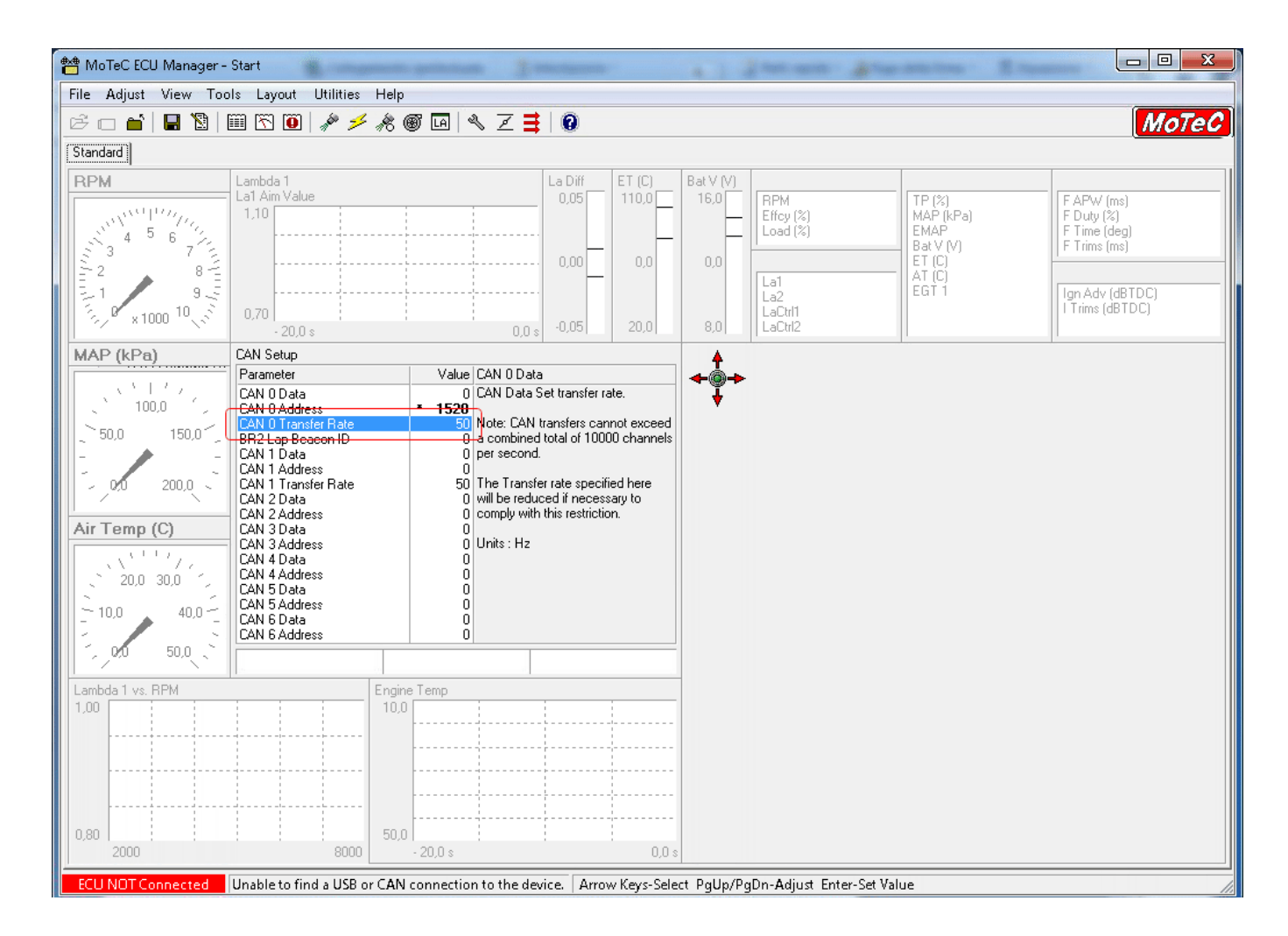

Once all parameters set transmit the configuration to your device.

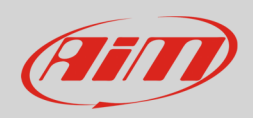

# 2 AiM device configuration

Before connecting MoTec device to AiM device, set this up using AiM Race Studio software. The parameters to select in the device configuration are:

- ECU manufacturer "MoTec"
- ECU Model "CAN\_CUSTOM\_DATA\_SET1"

## 3 Available channels

Channels received by AiM devices connected to "MoTec" "CAN\_CUSTOM\_DATA\_SET1" protocol are.

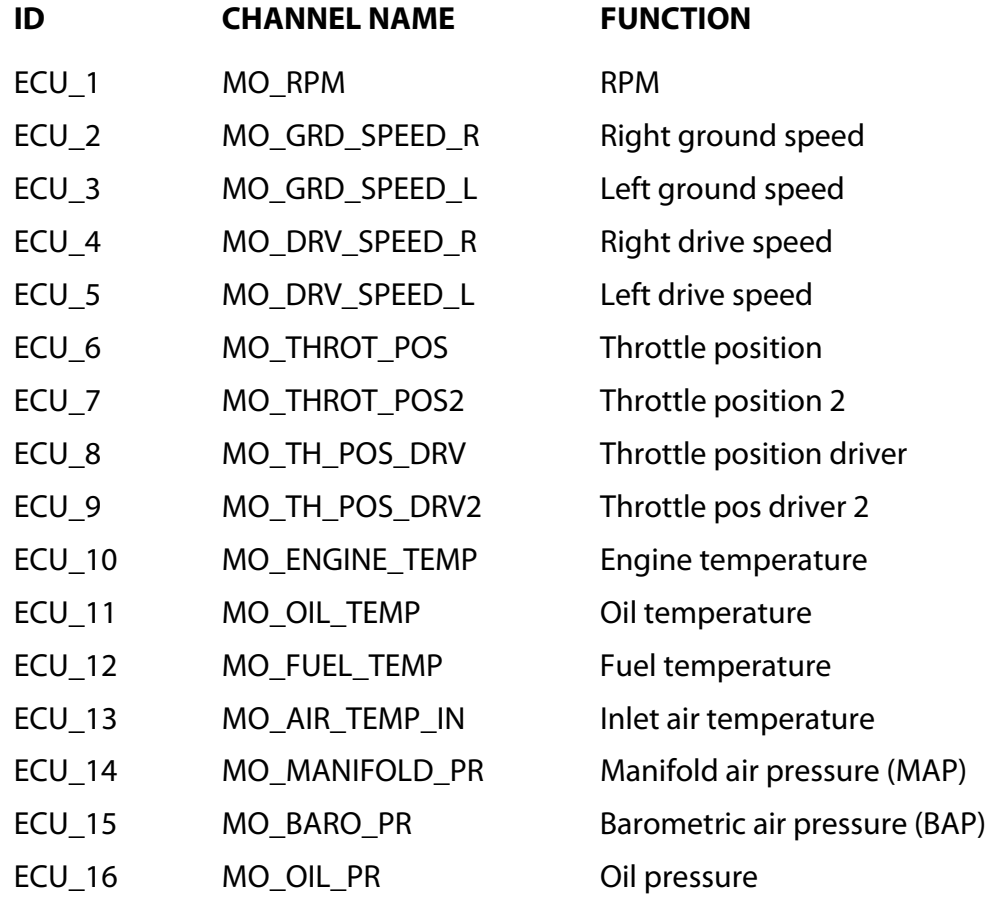

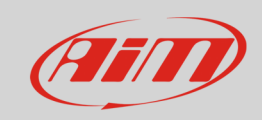

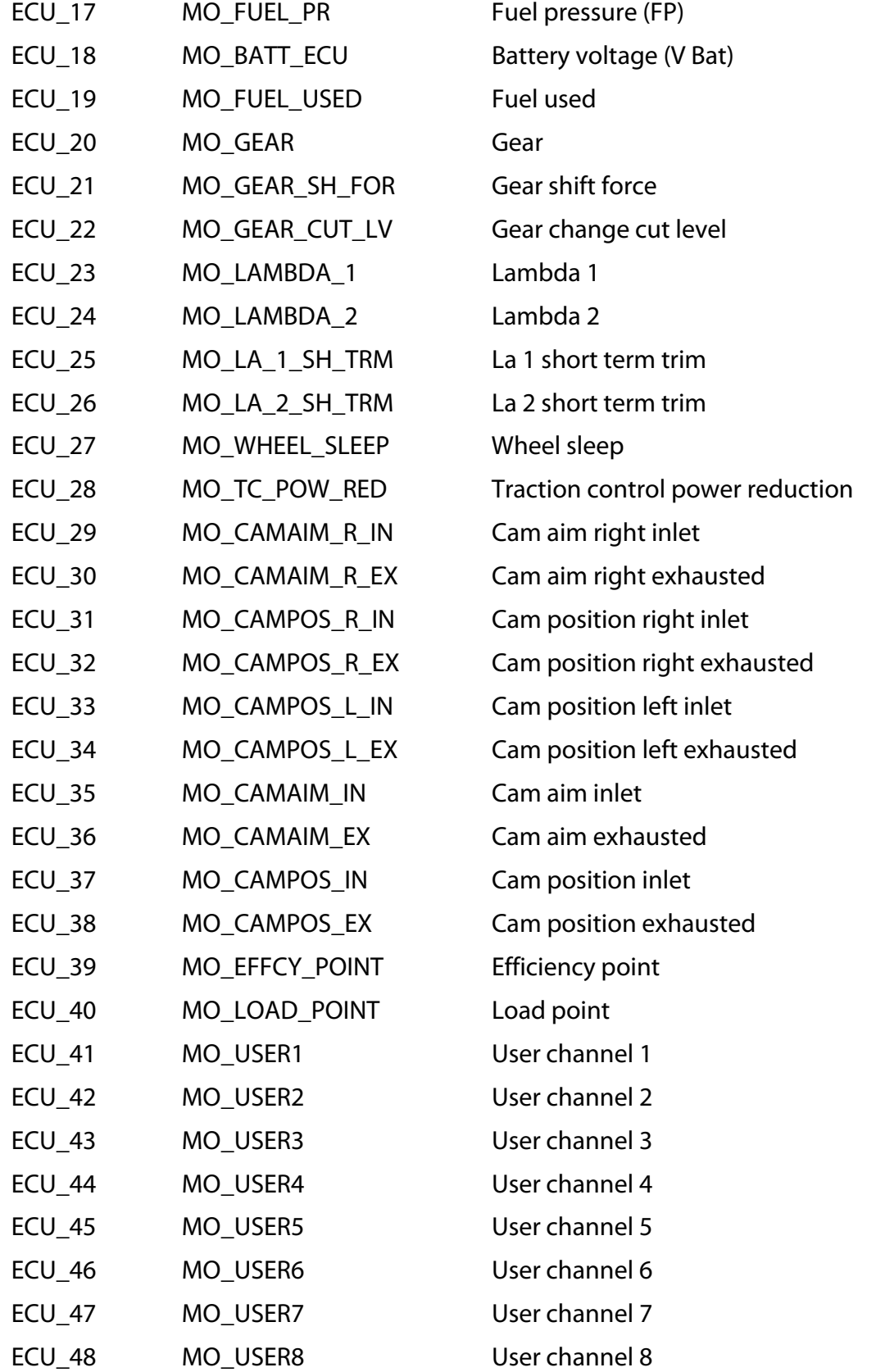

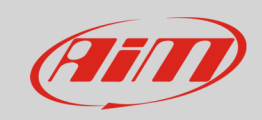

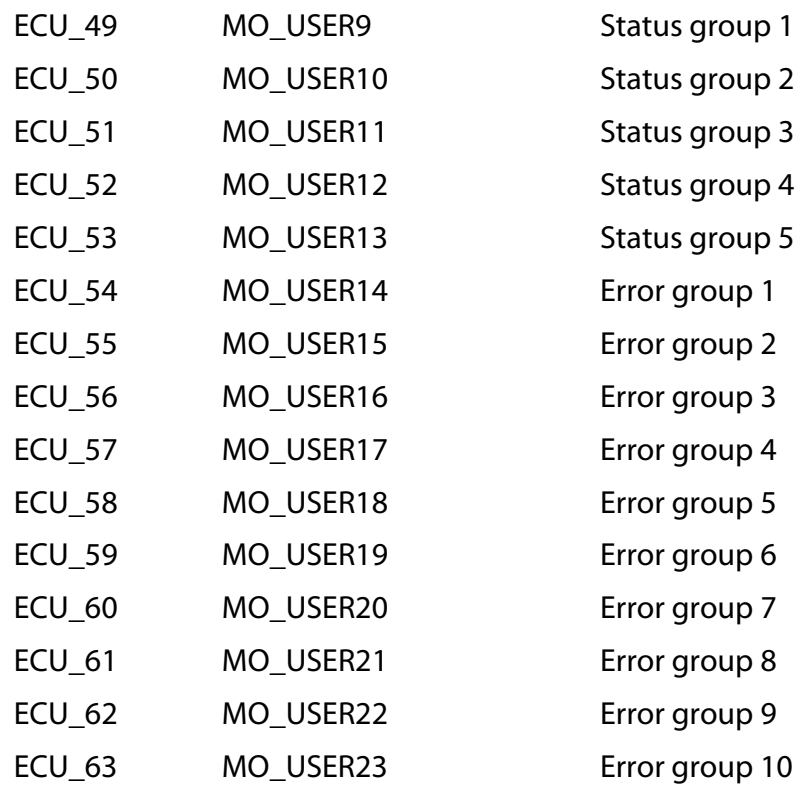